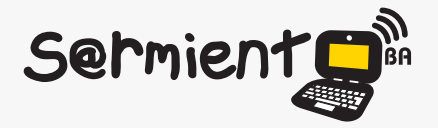

Plan Integral de Educación Digital Dirección Operativa de Incorporación de Tecnologías (DOInTec)

COLECCIÓN DE APLICACIONES GRATUITAS PARA CONTEXTOS EDUCATIVOS

# **Tutorial OOo4Kids**

**Procesador de textos, hoja de cálculo,** presentación y dibujo para niños.

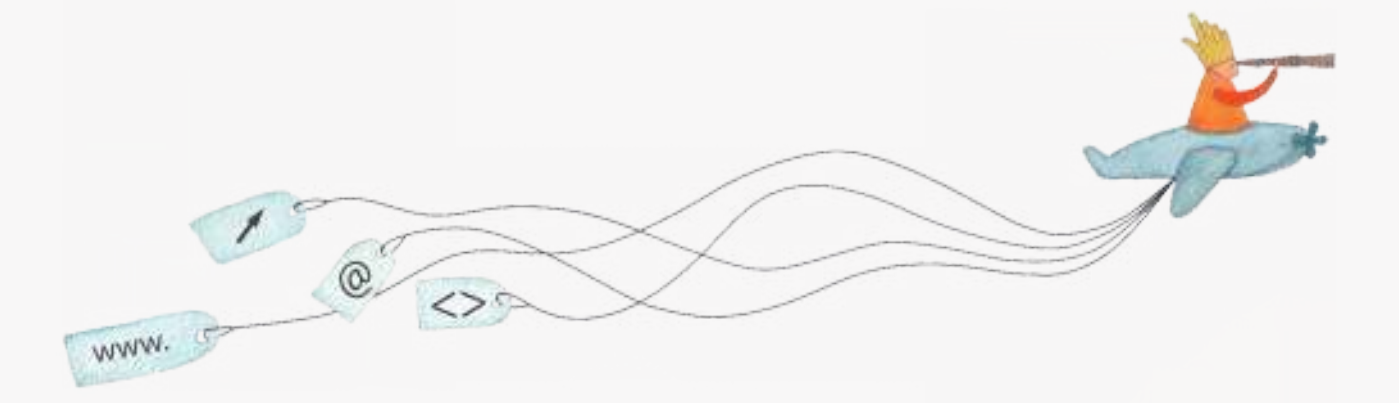

buenosaires.edu.ar (f)/educacionGCBA (E)/educGCBA

**Educación** 

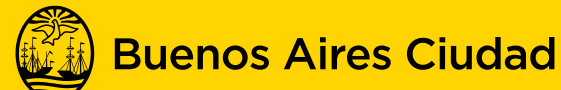

EN TODO ESTÁS VOS

Ministerio de Educación del Gobierno de la Ciudad de Buenos Aires 14-08-2024

### **Prólogo**

Este tutorial se enmarca dentro de los lineamientos del Plan Integral de Educación Digital (PIED) del Ministerio de Educación del Gobierno de la Ciudad Autónoma de Buenos Aires que busca integrar los procesos de enseñanza y de aprendizaje de las instituciones educativas a la cultura digital.

Uno de los objetivos del PIED es "fomentar el conocimiento y la apropiación crítica de las Tecnologías de la Información y de la Comunicación (TIC) en la comunidad educativa y en la sociedad en general".

Cada una de las aplicaciones que forman parte de este banco de recursos son herramientas que, utilizándolas de forma creativa, permiten aprender y jugar en entornos digitales. El juego es una poderosa fuente de motivación para los alumnos y favorece la construcción del saber. Todas las aplicaciones son de uso libre y pueden descargarse gratuitamente de Internet e instalarse en cualquier computadora. De esta manera, se promueve la igualdad de oportunidades y posibilidades para que todos puedan acceder a herramientas que desarrollen la creatividad.

En cada uno de los tutoriales se presentan "consideraciones pedagógicas" que funcionan como disparadores pero que no deben limitar a los usuarios a explorar y desarrollar sus propios usos educativos.

La aplicación de este tutorial no constituye por sí misma una propuesta pedagógica. Su funcionalidad cobra sentido cuando se integra a una actividad. Cada docente o persona que quiera utilizar estos recursos podrá construir su propio recorrido.

## **Índice**

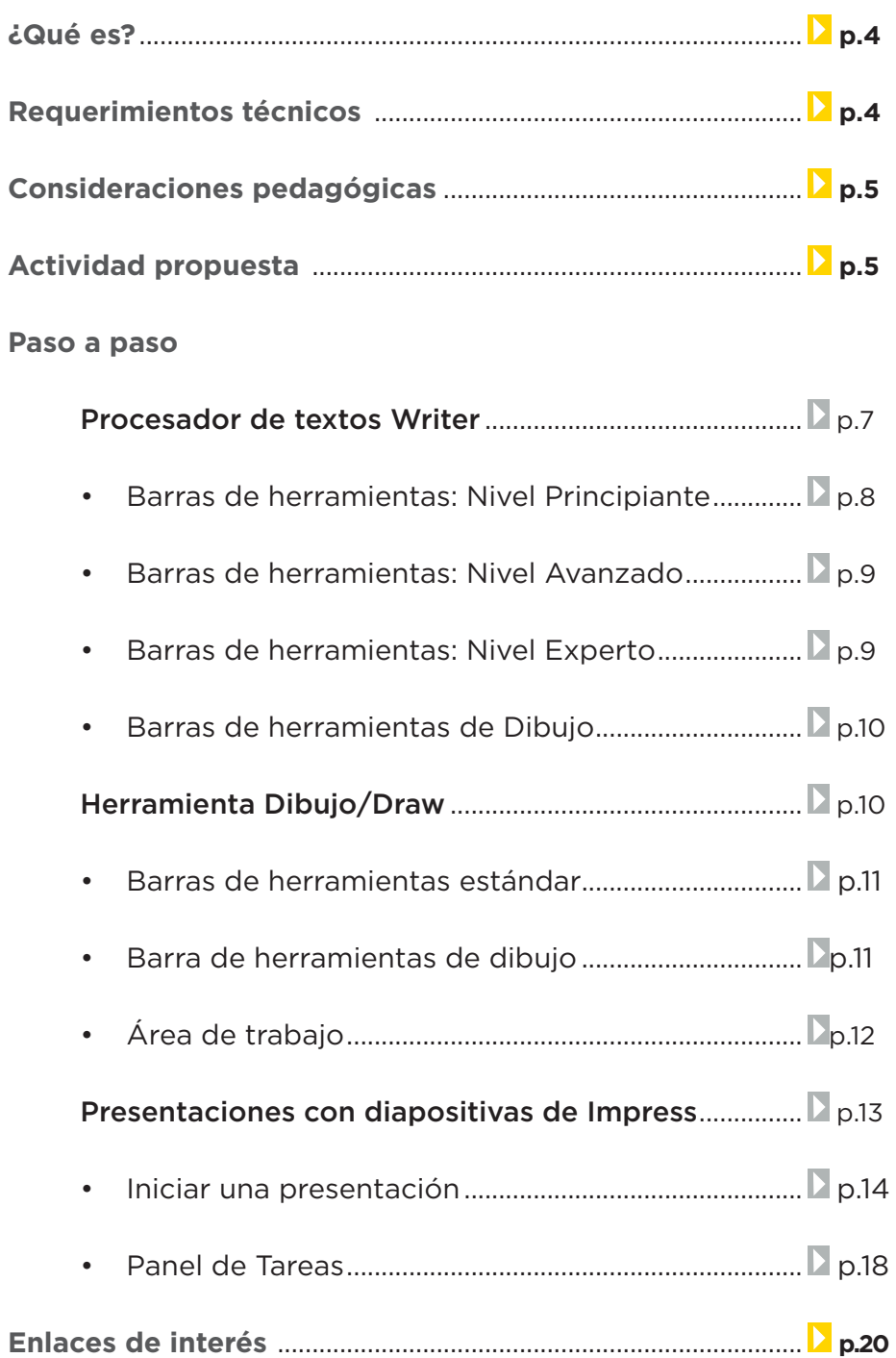

**¿Qué es?**

**Open Office for Kids** (OOo4Kids) es un proyecto derivado de la suite ofimática libre OpenOffice.org. Está enfocado a niños entre 7 y 12 años. Es una edición especial con las mismas herramientas que el proyecto original pero con una interfaz más simple y clara. La finalidad es impulsar el uso de OpenOffice.org entre los niños, para después adoptar con mayor facilidad la suite ofimática en su edición original. Cuenta con un procesador de textos, hoja de cálculo, presentación y dibujo.

URL para descargar el programa

http://download.ooo4kids.org/es

**Requerimientos técnicos**

> El programa es compatible con los sistemas operativos Windows y GNU/Linux.

> El programa se encuentra instalado en los equipos del Plan S@rmiento BA **Todos los programas < Oimática y publicaciones< OpenOffice para niños.**

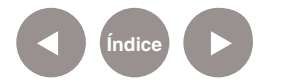

## **Consideraciones pedagógicas**

#### **Nivel:** Primario

#### **Áreas sugeridas:** Todas

- La diversidad multimedia favorece el desarrollo de los quehaceres del escritor en los procesos de reescritura.
- • Los alumnos pueden exponer interactivamente los trabajos prácticos realizados.
- Todas las presentaciones pueden ser publicadas en internet si previamente son alojadas en sitios como Slideboom o Slideshare.
- Con las distintas aplicaciones del programa es posible:
	- Redactar cuentos, una historia o una noticia.
	- • Crear una infografía con imágenes, textos, sonidos y videos.
	- • Realizar un hipertexto.

## **Actividad propuesta**

#### **Idea**

En la aplicación Impress, los alumnos pueden crear una presentación con la producción de un cuento digitalizado a partir de la observación y el análisis de una imagen.

#### **Materiales**

*Netbooks* escolares. Conexión a internet. OpenOffice for Kids. GreenShot. Audacity.

#### **Desarrollo de la actividad**

Para el desarrollo de esta actividad se tomará la imagen "Las Meninas" de Diego Velázquez.

El docente dividirá en grupos a los alumnos. Cada grupo realizará la búsqueda de imágenes en Internet, guardando la imagen a trabajar en una carpeta del equipo.

**Índice**

**Plan Integral de Educación Digital**  Ministerio de Educación del Gobierno de la Ciudad de Buenos Aires Dirección Poerativa de Incorporación de Tecnologías (DOInTec) El docente podrá llevar a cabo la lectura mediatizada de la imagen con algunas preguntas disparadoras, las cuales servirán de guía para la observación:

¿Podrían situar esta imagen en tiempo y espacio? ¿Hay algún elemento de la imagen pictórica que les llame particularmente la atención? ¿Cuántos personajes hay? ¿Qué sensaciones les producen los personajes? ¿Qué estarán haciendo o pensando? ¿De quién es el perro? ¿Qué tipo de ropa tienen los personajes? ¿Es ropa que se usa hoy en la vida cotidiana? ¿De qué época es esta pintura?

- Se podrá realizar el registro de las ideas previas utilizando un documento compartido.
- Se propiciará un debate grupal con la información recopilada. Se observará la imagen y registro de cambios sobre la percepción del principio. Se podrán proponer nuevas preguntas disparadoras. Con la información obtenida se propondrá la realización de un cuento en forma de escritura compartida.
- Se crearán las imágenes del cuento, empleando la aplicación http://www.artecompo.com y el software GreenShot para capturas de pantallas, disponible en las *Netbooks*.
- Se creará un archivo de sonido, con Audacity para recrear el relato del ejemplo.
- Se trabajará con la aplicación OpenOffice para niños Impress para elaborar una narrativa audiovisual que recree el cuadro. Esta presentación contará con los textos trabajados en documentos compartidos, las imágenes creadas y capturadas como así también se le incorporarán los archivos de sonido.
- Se establecerán fondos para las diapositivas y efectos de transición para visualizar el pasaje de páginas.
- A través de las aplicaciones www.slideshare.net o www.slideboom.com las producciones obtenidas se subirán al blog escolar y se compartirán en las redes sociales.

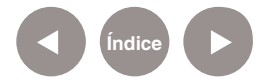

## **Paso a paso Abrir el programa**

El programa se encuentra instalado en los equipos del Plan S@rmiento BA.

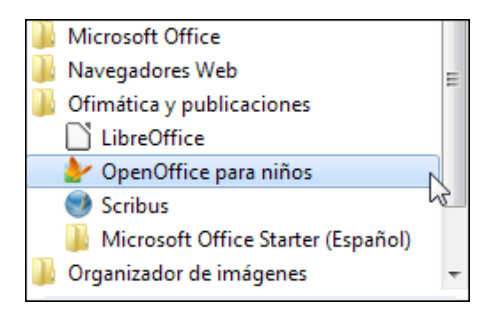

Al iniciar el programa puede verse una ventana ofreciendo las cuatro herramientas de trabajo. Habilita también la barra de menú para configuraciones generales.

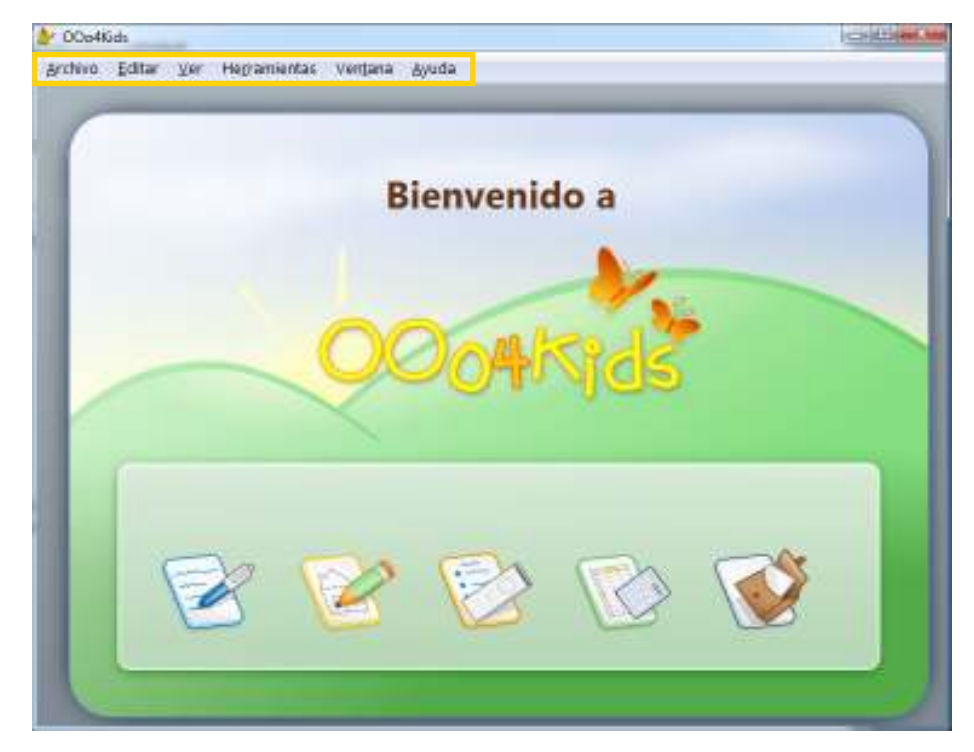

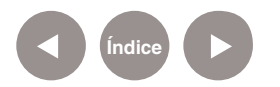

**Paso a paso Procesador de textos Writer**

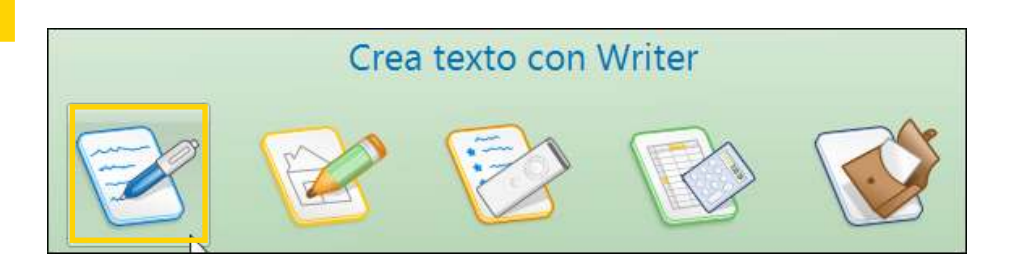

La diferencia entre el procesador de textos Writer para niños y el procesador de textos Writer de Libre Office, radica en la presentación de sus barras de herramientas.

Tiene tres niveles de usuarios. Cada uno de ellos modifica la cantidad de herramientas visualizadas en las barras de herramientas.

Para cambiar el nivel de usuario se debe elegir **Opciones…** del menú **Herramientas**.

deseado en la categoría

Seleccionar el **Nivel de usuario** 

Herramientas Ventana Ayuda ABS Ortografía y gramática... F7 Numeración de capítulos... Numeración de líneas... Galería Actualizar  $\blacktriangleright$ Opciones de AutoCorreción... Organizar macros  $\blacktriangleright$ **Derconalizar** 

Agente de ayuda de reinio

campio.

B

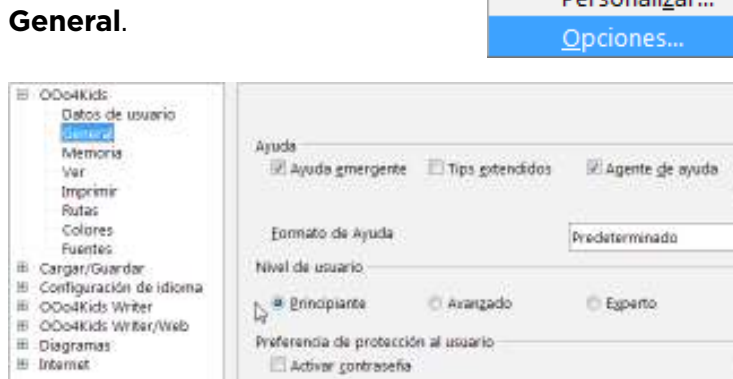

Abre/Guarda diálogos V Usa los diálogos OOo4Kids

Estatus de documento

Interpretar como años en medio

Año (dos digitos)

inprimiendo el gstatus definido "documento modificado"

1990 y2029

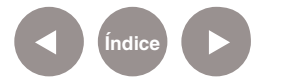

**Plan Integral de Educación Digital**  Ministerio de Educación del Gobierno de la Ciudad de Buenos Aires Dirección Poerativa de Incorporación de Tecnologías (DOInTec)

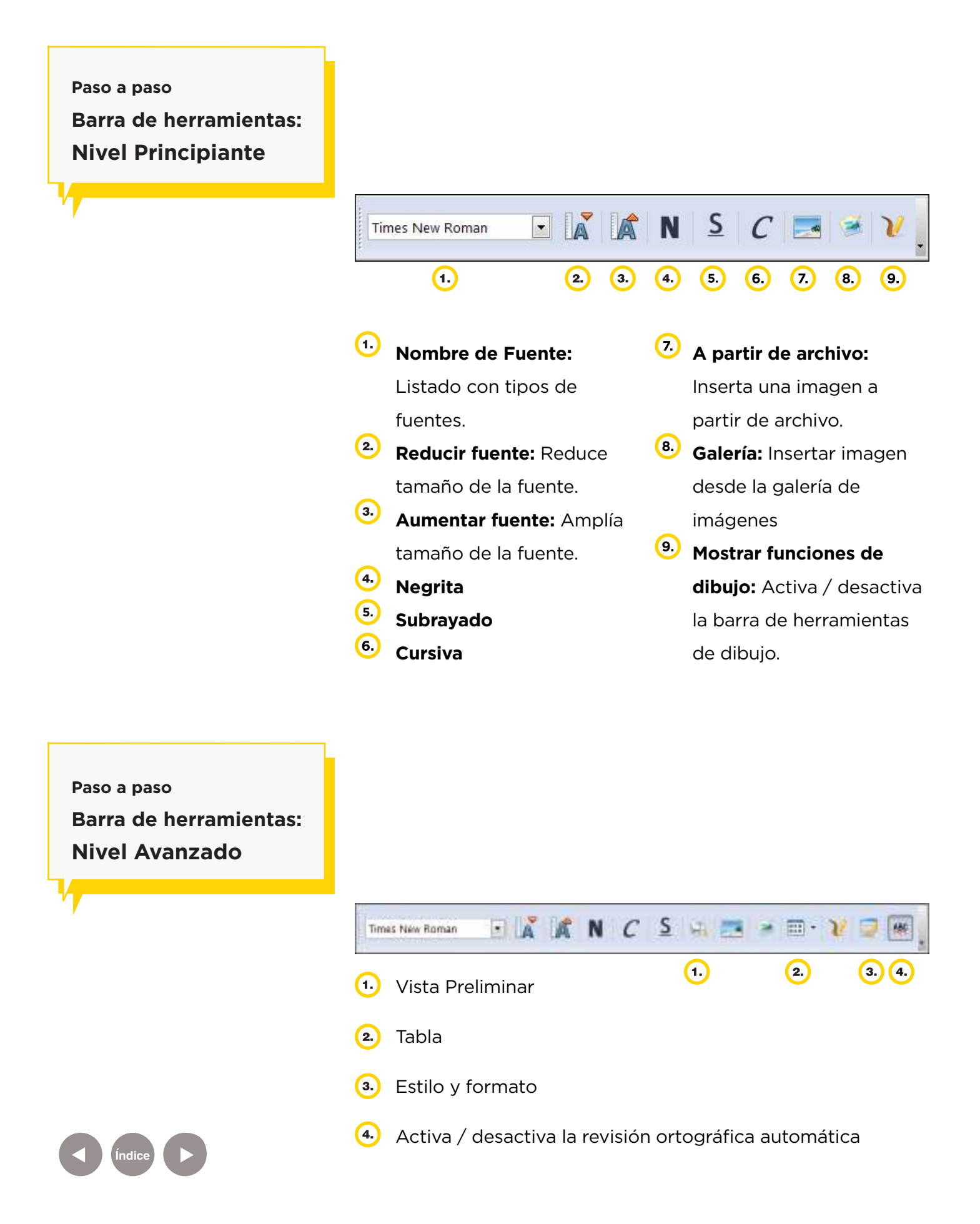

**Plan Integral de Educación Digital**  Ministerio de Educación del Gobierno de la Ciudad de Buenos Aires Dirección Poerativa de Incorporación de Tecnologías (DOInTec)

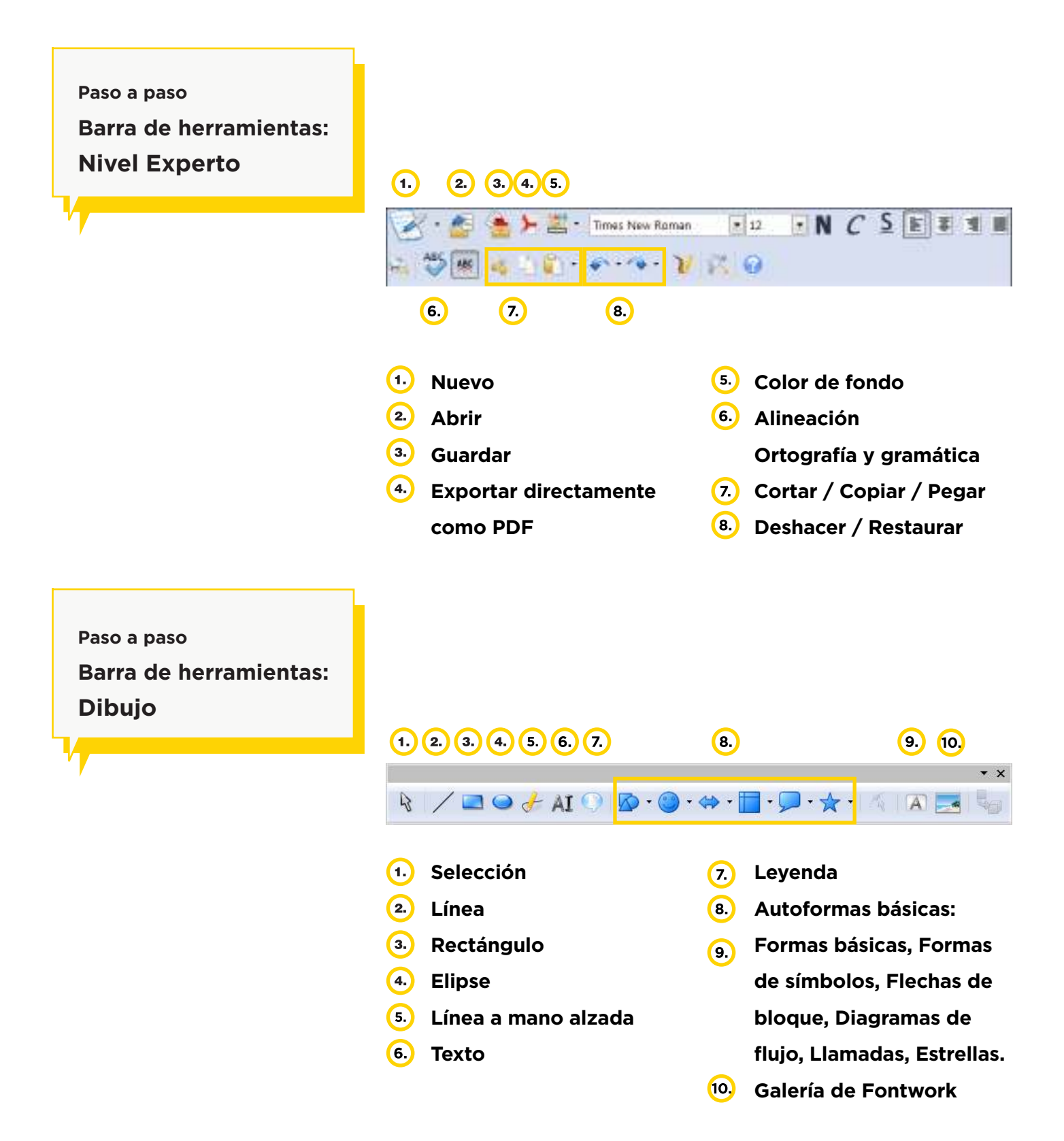

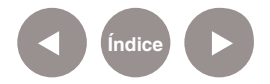

### **Paso a paso Herramienta Dibujo/Draw**

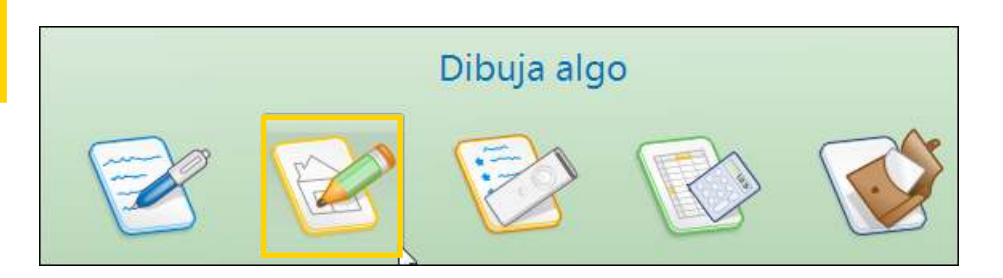

La diferencia entre el programa de dibujos para niños y el programa Draw de LibreOffice, radica en la presentación de sus barras de herramientas.

La aplicación de dibujo es la más importante dentro del programa, siendo la barra superior una barra de herramientas estándar de manejo de archivos.

En esta aplicación, el cambio de nivel de usuario no modiica las barras de herramientas.

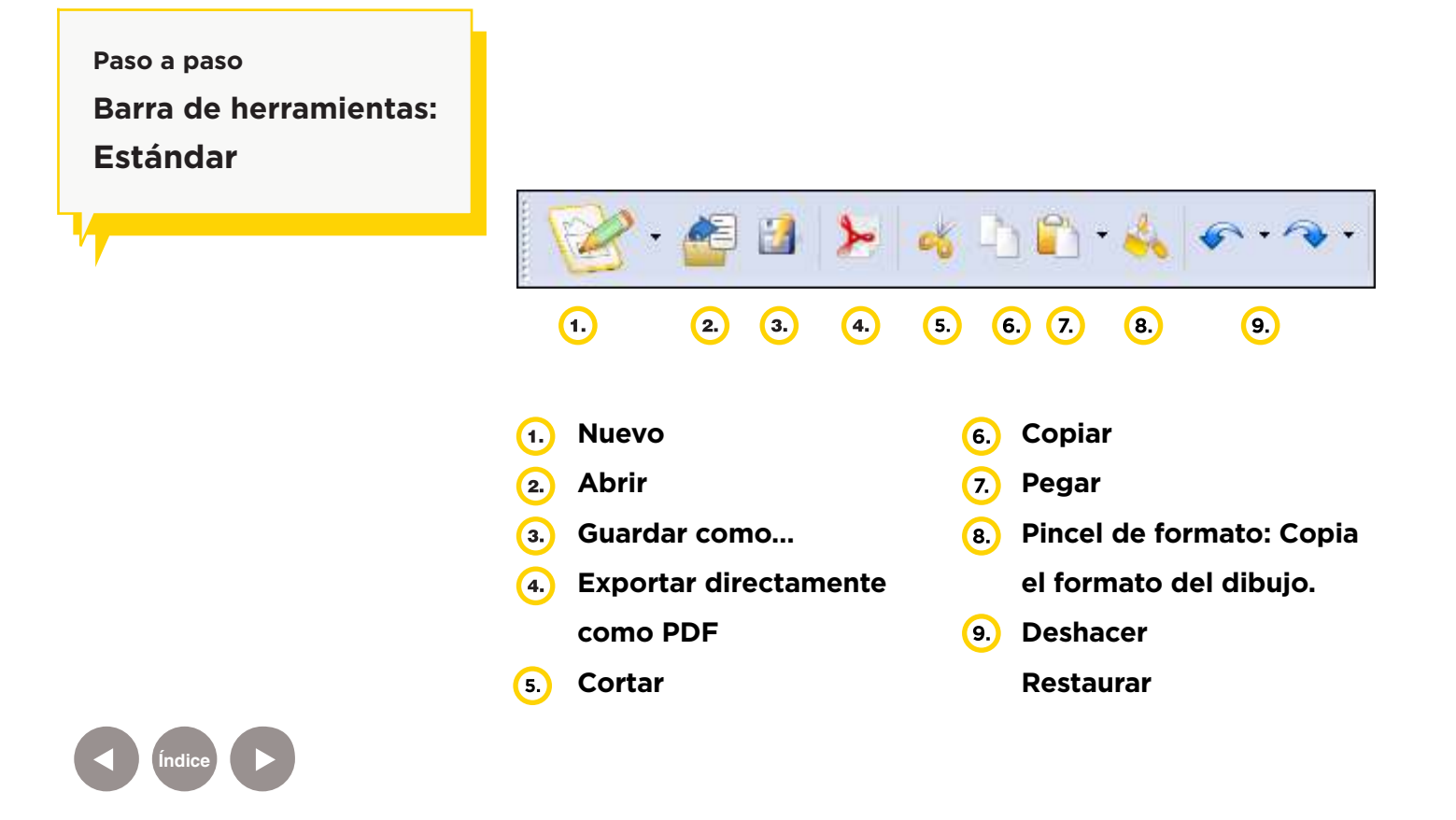

#### **Paso a paso**

**Barra de herramientas de Dibujo**

#### $\left( 1\right)$  $(2.)$  $\left( 3. \right)$  $\left( 4. \right)$  $\left( \cdot \right)$  $(6)$   $(7)$  $\left( 8. \right)$  $\left( 9\right)$

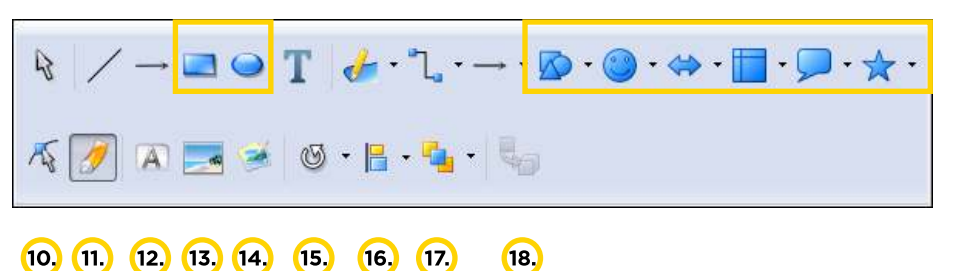

#### **Selección**  $\bigcap$ **Línea**  $\boxed{2}$ **Línea con flecha al final**  $\boxed{3}$ **Rectángulo y Elipse**  $\left( \begin{matrix} 4 \end{matrix} \right)$ **Texto**  $\overline{\mathbf{5}}$ **Curva:** Dibujo a mano  $\left( 6\right)$ alzada **Conector**  $\bigcap$ **Líneas y flechas**  $\bullet$ **Autoformas:** Formas  $\Omega$ básicas, Formas de símbolos, Flechas de bloque, Diagramas de flujo, Llamadas, Estrellas.

- **no.** Puntos: Genera puntos en una figura hecha a mano libre.
- **Puntos de adhesión**
- **Galería de Fontwork**  $\Omega$
- **A partir de archivo:**

Insertar imagen a partir de archivo.

- **Galería:** Insertar imagen desde galería.
- **Efectos**
- **Alineación**
- **(17.) Posición:** Ordena objetos
- **Activar o desactivar** 
	- **extrusión**

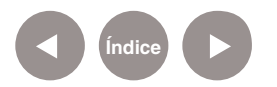

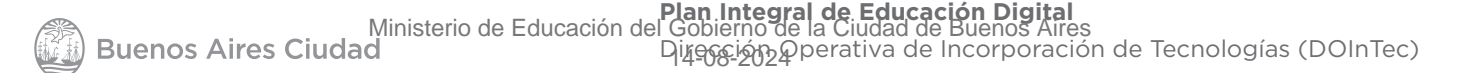

#### **Paso a paso**

**Área de trabajo**

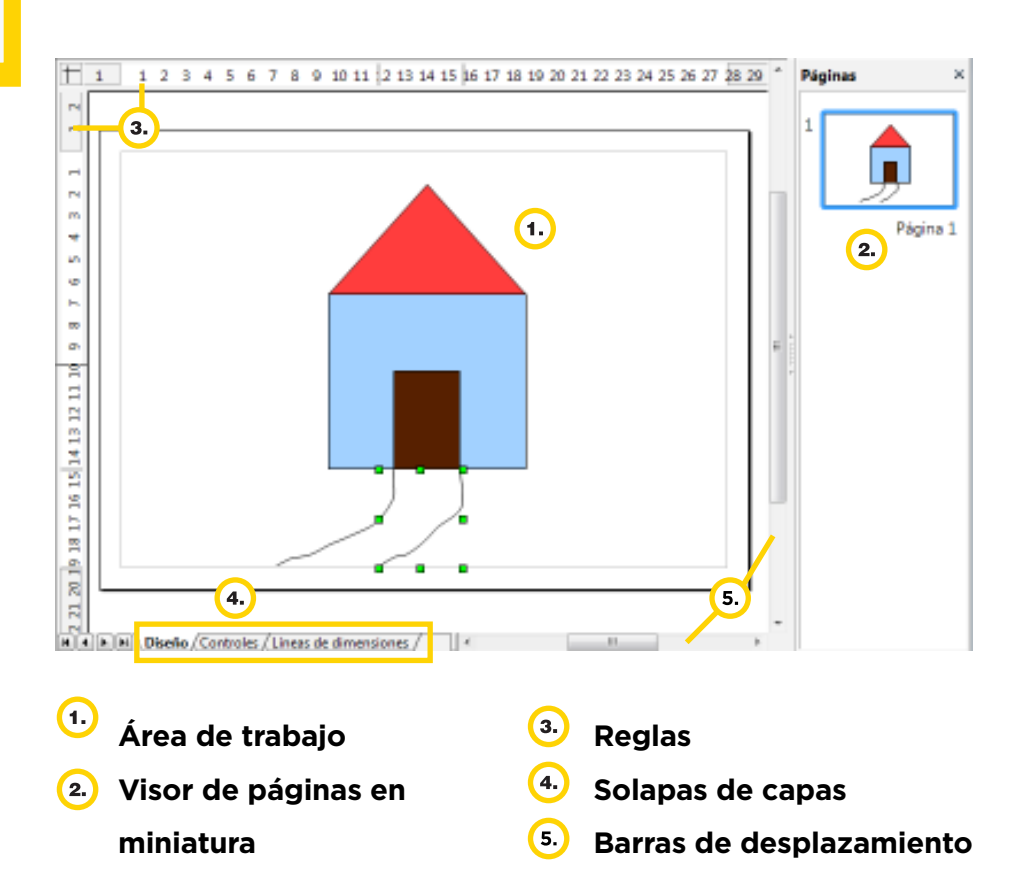

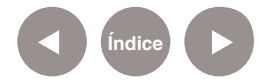

**Paso a paso Presentaciones con diapositivas de Impress**

### Crea una presentación con Impress

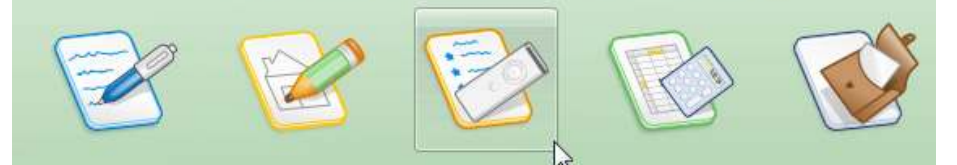

La diferencia entre el programa de presentaciones para niños y el programa Impress de Libre Office, radica en la presentación de sus barras de herramientas.

En este programa, el cambio de nivel de usuario no modifica las barras de herramientas.

Al crear una nueva presentación se abre un asistente que prepara la base de la misma.

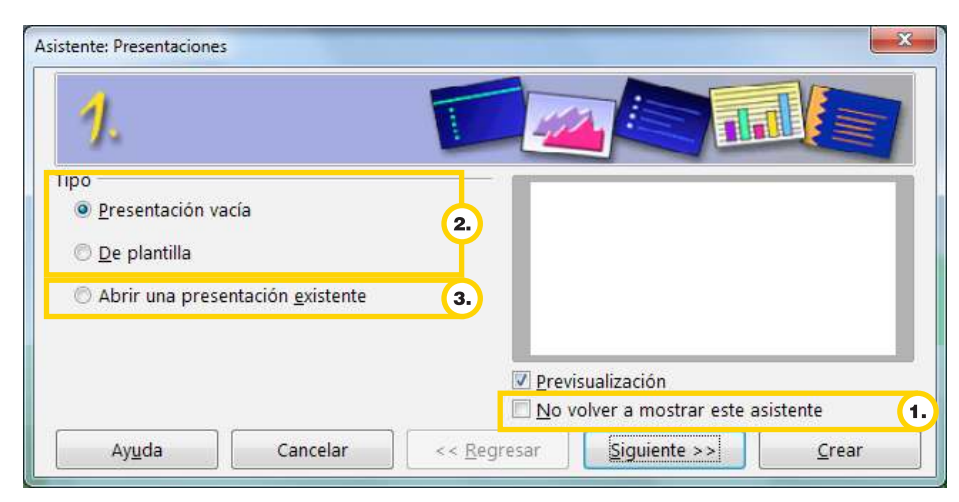

Existe la posibilidad de evitar este asistente inicial ejecutándolo la primera vez y activando la casilla **No volver** 

#### **a mostrar este asistente**.

- <sup>2</sup>. Se puede elegir la presentación vacía con su diapositiva en blanco, o elegir una plantilla predeterminada.
- **(3.)** Si se desea continuar con un trabajo empezado anteriormente y abrirlo, se elige la opción **Abrir una presentación existente**.

Si se elige una plantilla, se habilitará una ventana con diferentes opciones, que se podrán visualizar si se tiene activa la opción **Previsualización**.

## **Iniciar una presentación**

**Paso a paso**

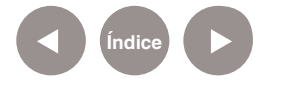

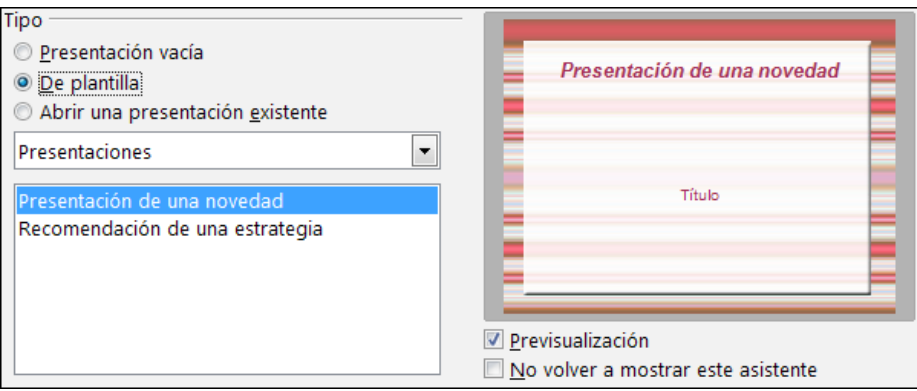

Cualquiera sea la opción que se elija, el segundo paso del asistente, al presionar el botón **Siguiente**, pedirá un color de fondo de diapositiva. Si se elige **Original**, los fondos quedarán en blanco.

En este paso del asistente también se puede determinar el medio por el cual se visualizará la presentación (Pantalla, Transparencia, etc.).

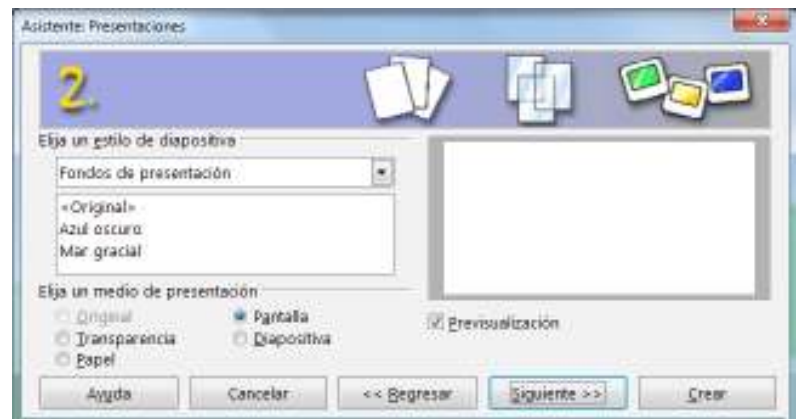

El tercer paso del asistente permite configurar el efecto de transición de las diapositivas, determinando velocidad y tiempos de espera.

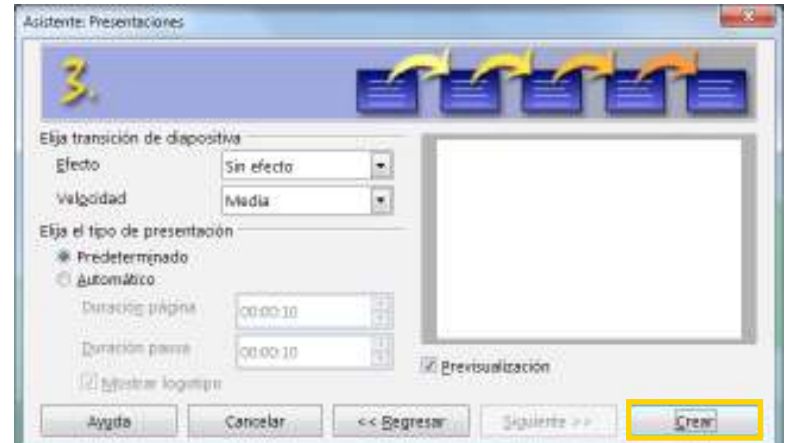

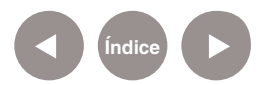

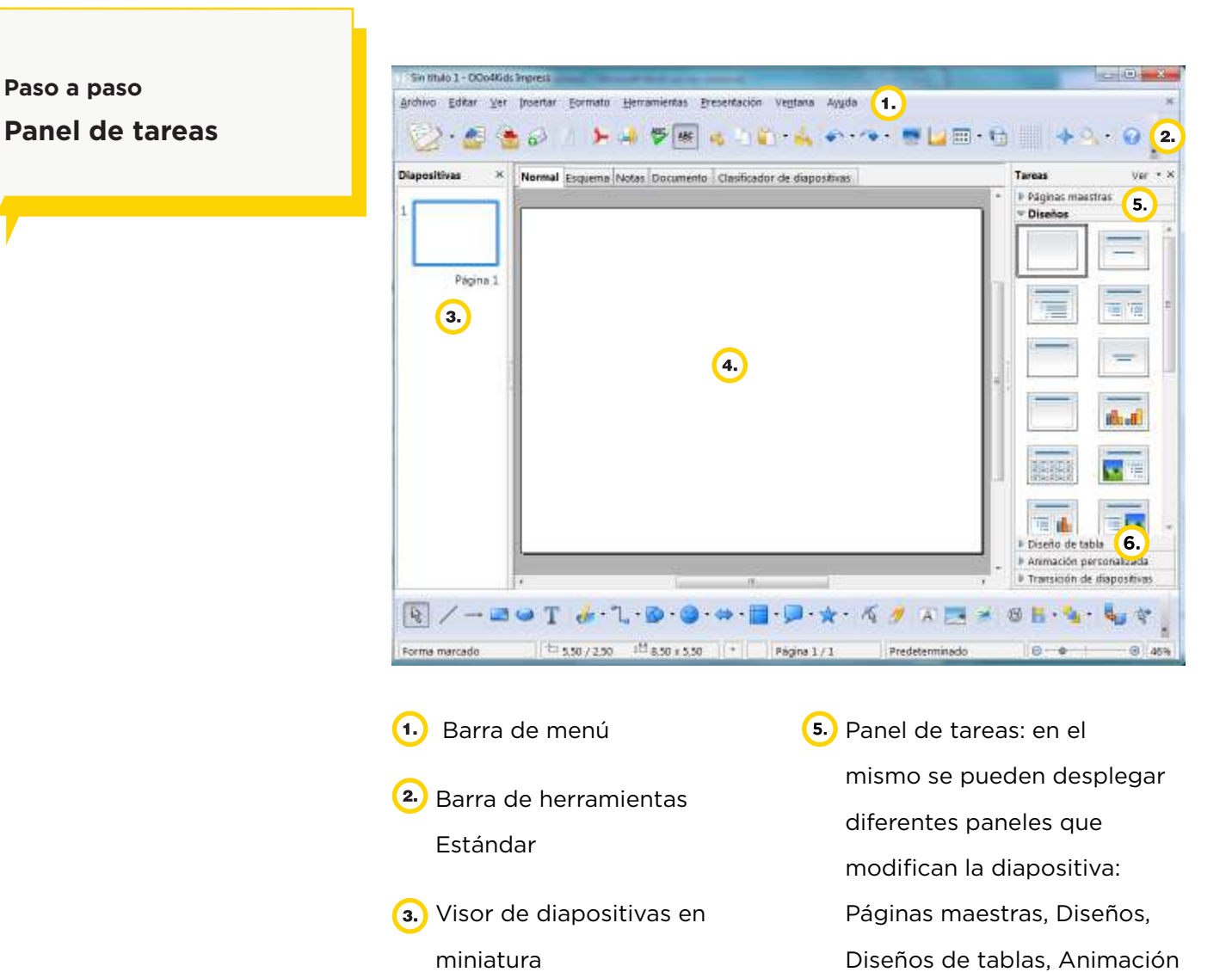

Área de trabajo en

diapositiva

6. Barra de dibujo

diapositivas.

personalizada, Transición de

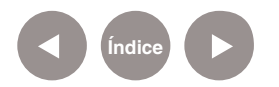

**Paso a paso Panel de tareas**

#### **Páginas maestras**

Se pueden elegir plantillas predeterminadas. Cada vez que se inserte una diapositiva nueva tendrá el diseño elegido.

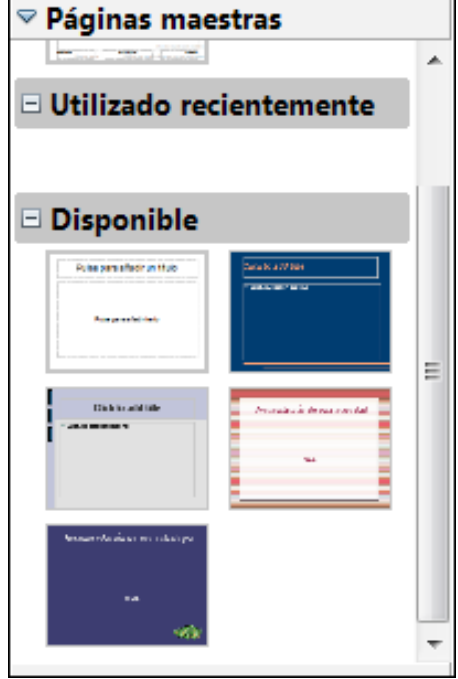

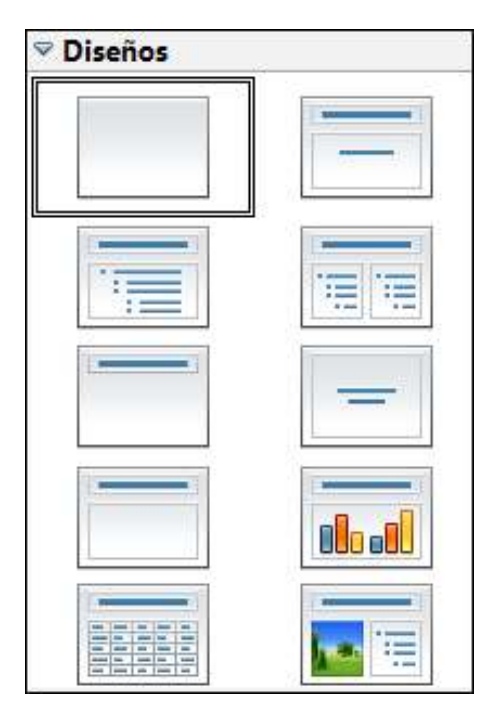

#### **Diseños**

Ofrece la posibilidad de elegir diseños predeterminados. Un diseño brinda espacios para insertar información específica, por ejemplo título y texto, título y gráficos, imagen y texto, etc.

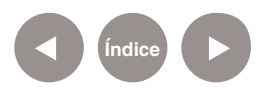

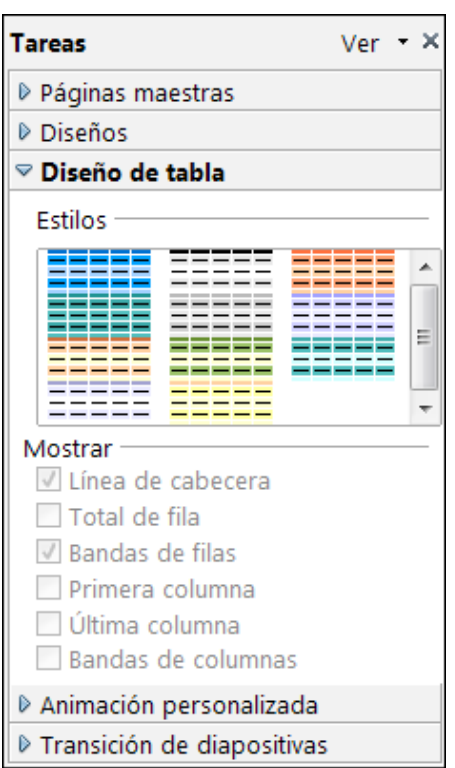

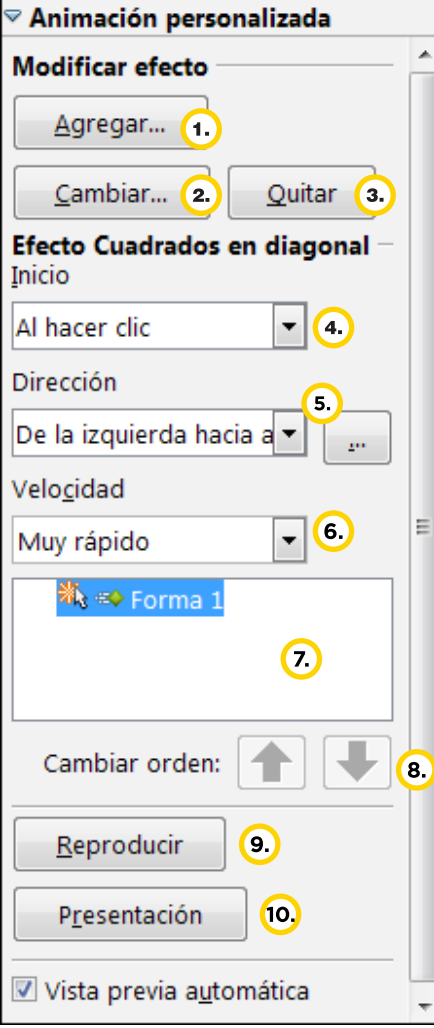

#### **Diseño de tablas**

Presenta tablas predeterminadas y características específicas para modificarlas.

#### **Animación personalizada**

Ofrece las herramientas necesarias para aplicarle animación a los objetos dentro de la diapositiva.

**1.** Agrega un efecto.

**2.** Modifica un efecto.

**3.** Elimina un efecto.

**4.** Determina ante qué acción comienza el efecto.

**5.** Determina la dirección del efecto.

**6.** Determina la velocidad del efecto.

**7.** Ventana donde se muestran los efectos de la diapositiva. Se ejecutan según el orden en que se encuentren.

8. Modifica el orden de los efectos.

**9.** Reproduce una vista previa de cada efecto.

**10.** Muestra todos los efectos

dentro de la presentación.

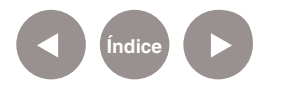

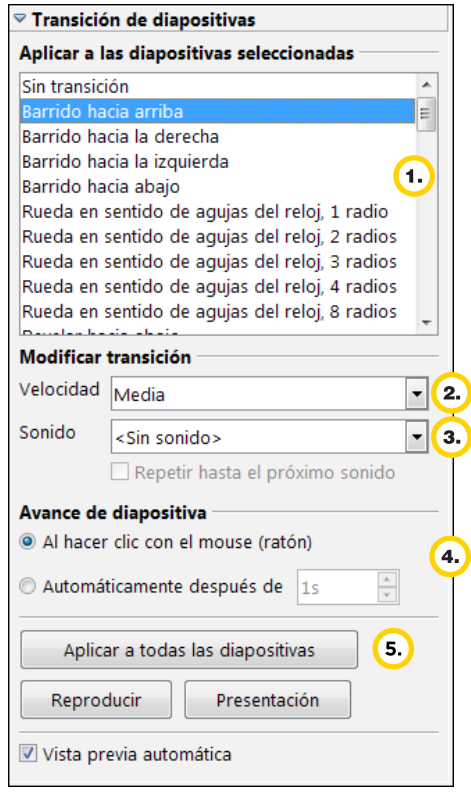

#### **Transición de diapositivas**

Ofrece herramientas para aplicarle efecto al paso entre diapositivas.

**1.** Selecciona el efecto.

**2.** Determina la velocidad del efecto

**3.** Agrega un sonido al efecto seleccionado. Se puede seleccionar un sonido del

programa o un archivo de sonido guardado en el equipo.

**4.** Determina la forma de inicio de la presentación.

**5.** Le aplica el efecto configurado

a todas las diapositivas, la

existentes y las próximas a insertar.

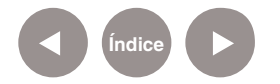

## **Enlaces de interés**

#### **Portal Integrar:** http://integrar.bue.edu.ar

• Allí se encontrarán los tutoriales educativos de los programas LibreOffice Writer, Impress y Draw, que pueden consultarse para profundizar los contenidos abordados en el presente tutorial.

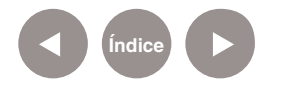

#### **Contacto:** asistencia.pedagogica.digital@bue.edu.ar

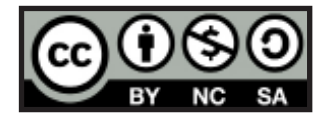

Esta obra se encuentra bajo una Licencia Attribution-NonCommercial-ShareAlike 2.5 Argentina de Creative Commons. Para más información visite http://creativecommons.org/licenses/by-nc-sa/2.5/ar/

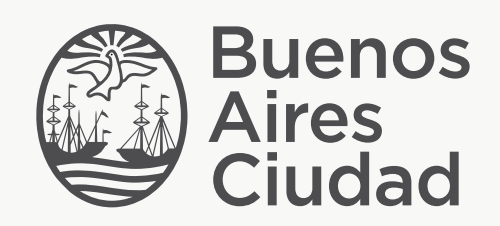

buenosaires.edu.ar (f)/educacionGCBA (E)/educGCBA

Ministerio de Educación del Gobierno de la Ciudad de Buenos Aires 14-08-2024